# GUIDA PER PROVIDER E SEGRETERIE ORGANIZZATIVE

PROPOSTE

# Sommario

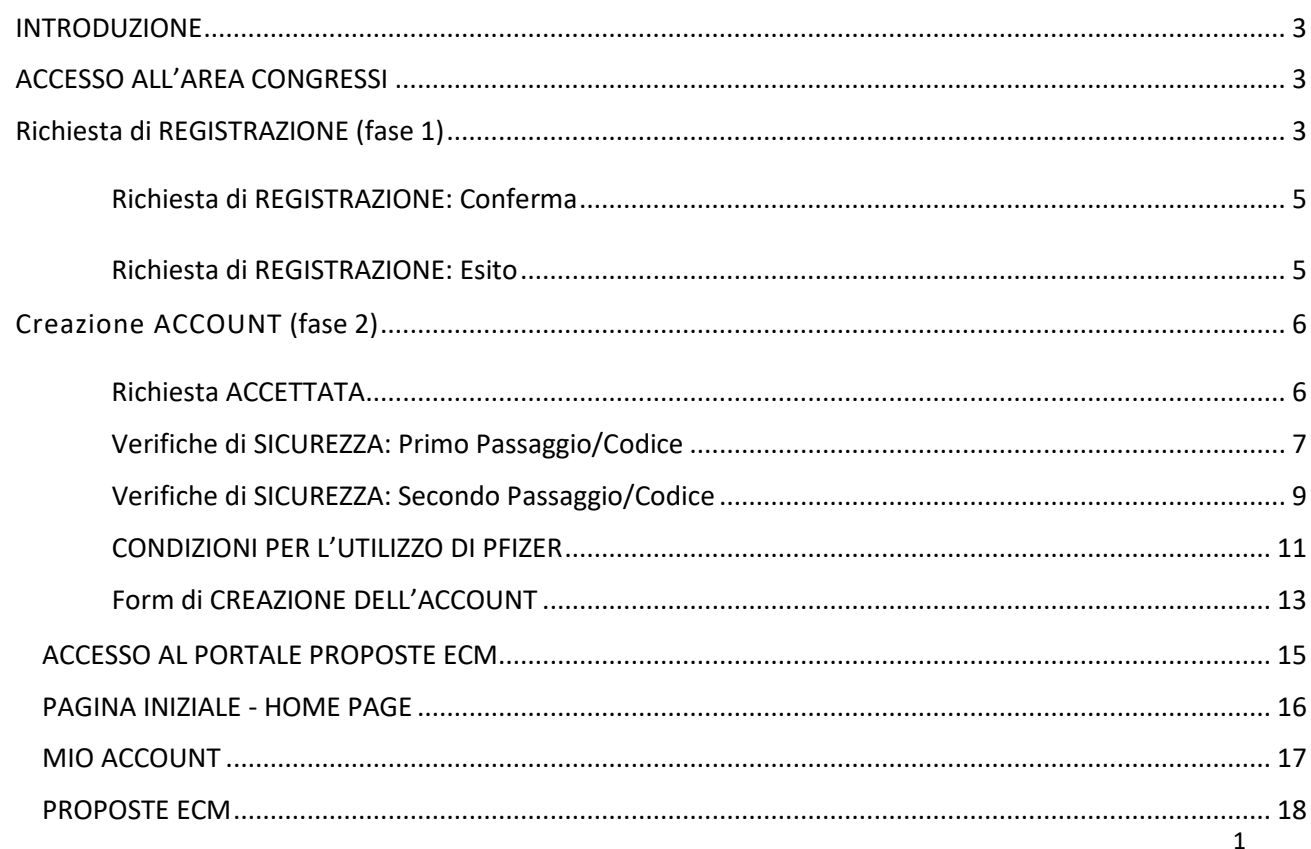

# *<u>Pfizer</u>*

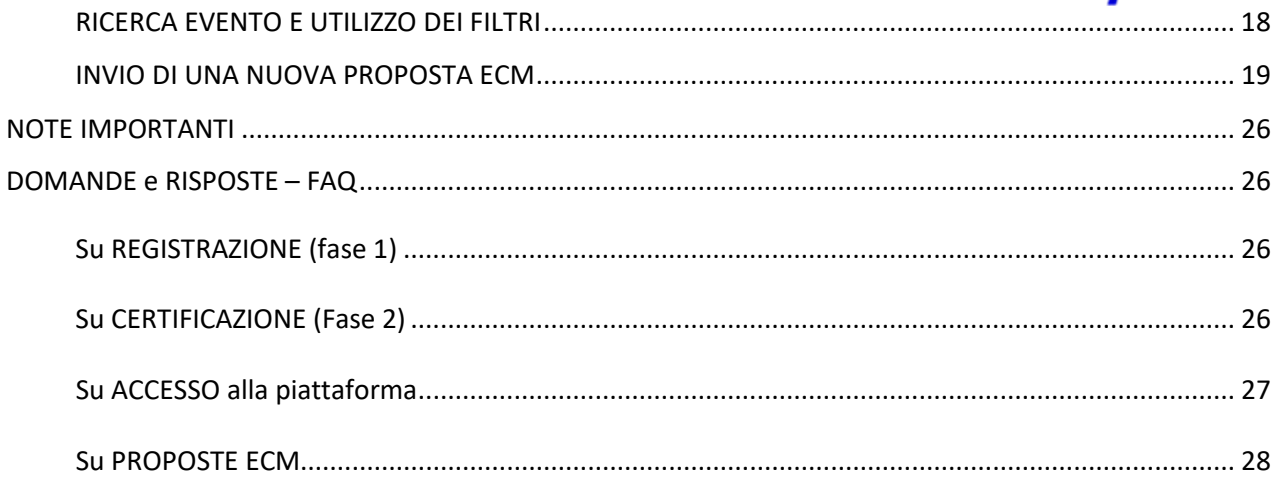

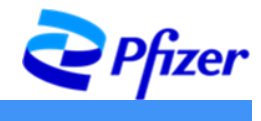

# <span id="page-2-0"></span>**INTRODUZIONE**

Il sistema **Proposte ECM** è l'unica modalità prevista per inviare le proposte congressuali per eventi ECM a Pfizer. Si consiglia di effettuare le fasi di **Registrazione** (fase 1) e **Creazione Account** (fase 2) da un PC unitamente ad un cellulare da utilizzare per la ricezione dei Codici di Verifica di accesso. Si consiglia di utilizzare come browser Edge o Chrome.

# <span id="page-2-1"></span>**ACCESSO ALL'AREA CONGRESSI**

Tramite il browser<sup>1</sup> accedere al sito [www.pfizer.it.](http://www.pfizer.it/) scorrere fino in fondo alla pagina e cliccare su "Area Congressi".

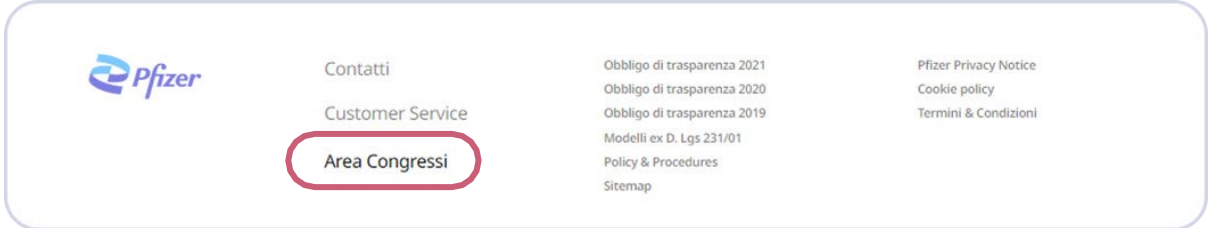

Si aprirà una schermata con le seguenti voci: **Registrazione** sistema "Proposte ECM" ed **Accesso** sistema "Proposte ECM".

# <span id="page-2-2"></span>**Richiesta di REGISTRAZIONE (fase 1)**

Al primo accesso fare clic su "form" nella sezione **Registrazione** sistema **"Proposte ECM**":

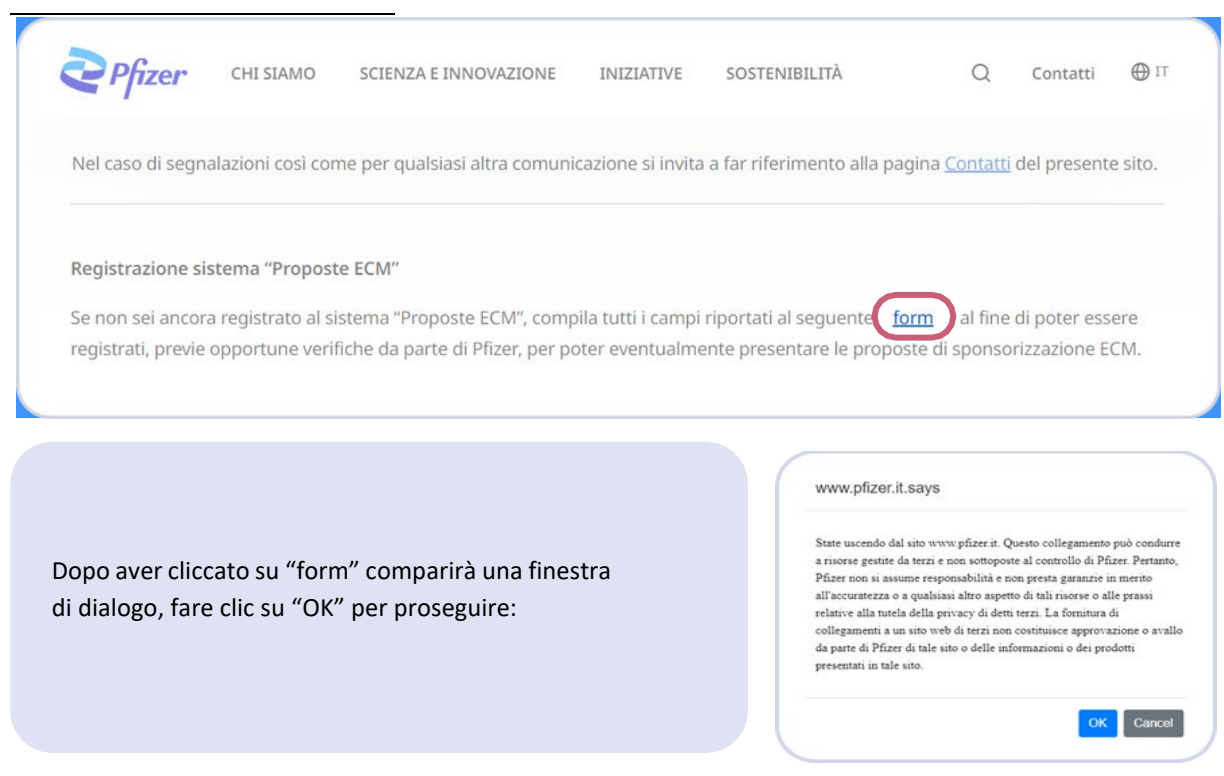

<span id="page-2-3"></span><sup>1</sup> Browser consigliati: Chrome e Microsoft Edge

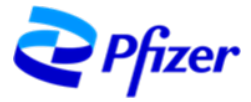

Per iniziare la fase di Registrazione compilare i seguenti dati:

- Richiedente (Provider o Segreteria Organizzativa)
- ID Agenas (solo per i Provider)
- Ragione Sociale
- Partita IVA

• E-mail dell'Azienda **non nominativa** (*es[. Info@CongressiPfizer.It](mailto:Info@CongressiPfizer.It)*), con accesso tramite utenza e password

Attenzione: è prevista una sola registrazione per Ragione Sociale. Nel caso in cui la Ragione Sociale agisca sia come Provider che come Segreteria Organizzativa, sarà necessario registrarsi solo come **Provider.**

Compilare tutti i campi obbligatori, selezionare la spunta per dichiarare di aver preso visione dei documenti pubblicati nella sezione "Policy & Procedures" e poi fare clic su "Invia".

Dopo aver inviato il modulo, apparirà una finestra di conferma:

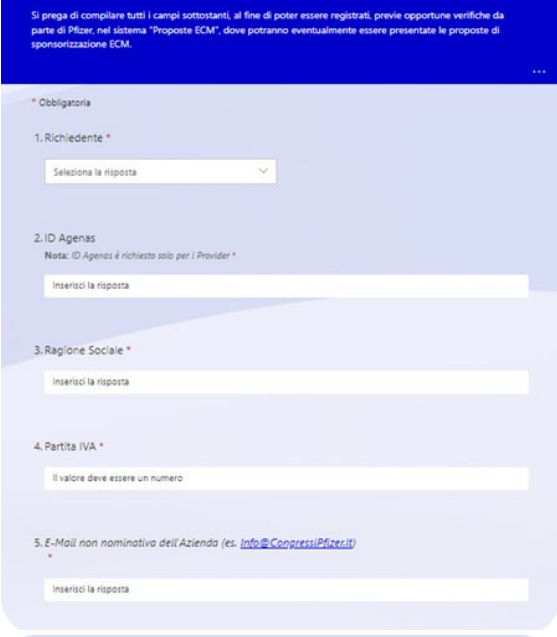

6. Dichiarazione \* . Dichiarazione <sup>2</sup><br>Chicharazione <sup>2</sup> (Designization Chanteristan Chicharazione del documenti pubblicati nel 2001/8 (Northern 2001/8)<br>
<sup>- Th</sup>olog & Procedures' (<u>Designization)</u> Complex consideration in the presentate is  $\bigcirc$  Accento

 $\frac{1}{2}$  invis

Area Congressi

Area Congressi

 $\odot$  Grazie!

La risposta è stata inviata.

sgia Microsoft Forms<br>Io di questo modulo

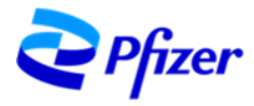

## <span id="page-4-0"></span>Richiesta di REGISTRAZIONE: Conferma

Nell'arco di qualche minuto, all'indirizzo di posta elettronica indicato al momento della Registrazione, riceverete una e-mail da **No-reply Proposte ECM** con la conferma del corretto invio della Richiesta di accesso all'applicazione Proposte ECM (prima fase per la creazione di un account per Proposte ECM).

Da: No-reply Proposte ECM <No-replyProposteECM@pfizer.com> Date: mar 4 apr 2023 alle ore 17:16 Subject: Ricezione richiesta di accesso applicazione Proposte ECM To: xxxxx Spett.le xxxxx, abbiamo ricevuto la vostra richiesta di registrazione all'applicazione Proposte ECM, che attualmente è in fase di valutazione. L'esito di tale valutazione, vi verrà successivamente comunicato a questo indirizzo e-mail. Per informazioni si prega di inviare una e-mail alla casella di posta pfizerproposteecm@pfizer.com. ATTENZIONE: Il suddetto indirizzo email non deve essere utilizzato per la segnalazione di eventi avversi. Pfizer non sollecita la segnalazione di Sospette Reazioni Avverse (Adverse Drug Reaction - ADR) da parte degli operatori sanitari o cittadini, consiglia invece di seguire i requisiti di legge, come da indicazioni presenti sul sito AIFA (Agenzia Italiana del Farmaco). Nel caso di segnalazioni così come per qualsiasi altra comunicazione si invita a far riferimento alla pagina Contatti del sito www.pfizer.it. Le comunichiamo che i Suoi dati personali saranno trattati in conformità di quanto previsto dal Regolamento Europeo in materia di protezione dei dati personali, può prendere visione del testo dell'informativa privacy al seguente link. Cordiali saluti Portale Pfizer Proposte ECM Per richiedere l'annullamento dell'iscrizione, si prega di inviare una mail a pfizerproposteecm@pfizer.com

ATTENZIONE: In caso di mancato ricevimento e-mail, prima di contattare l'assistenza, **verificare nella cartella SPAM**.

#### <span id="page-4-1"></span>Richiesta di REGISTRAZIONE: Esito

L'esito della richiesta di Registrazione verrà comunicato alla casella di posta elettronica scelta per creare l'utenza:

- Richiesta **ACCETTATA** > e-mail da **Microsoft con un invito per conto Pfizer** (vedere capitolo successivo)
- Richiesta **RESPINTA** > e-mail da **No-reply Proposte ECM** con la motivazione del respingimento

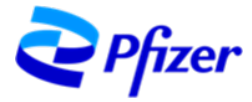

# <span id="page-5-0"></span>**Creazione ACCOUNT (fase 2)**

Se la Richiesta di registrazione viene accettata sarà necessario accedere al form di CREAZIONE DELL'ACCOUNT (vedere paragrafo a pag 13) per completare la compilazione dei dati dell'utenza/account che state creando.

# <span id="page-5-1"></span>**Richiesta ACCETTATA**

• e-mail da **Microsoft con un invito per conto Pfizer** (vedi sotto figura di esempio)

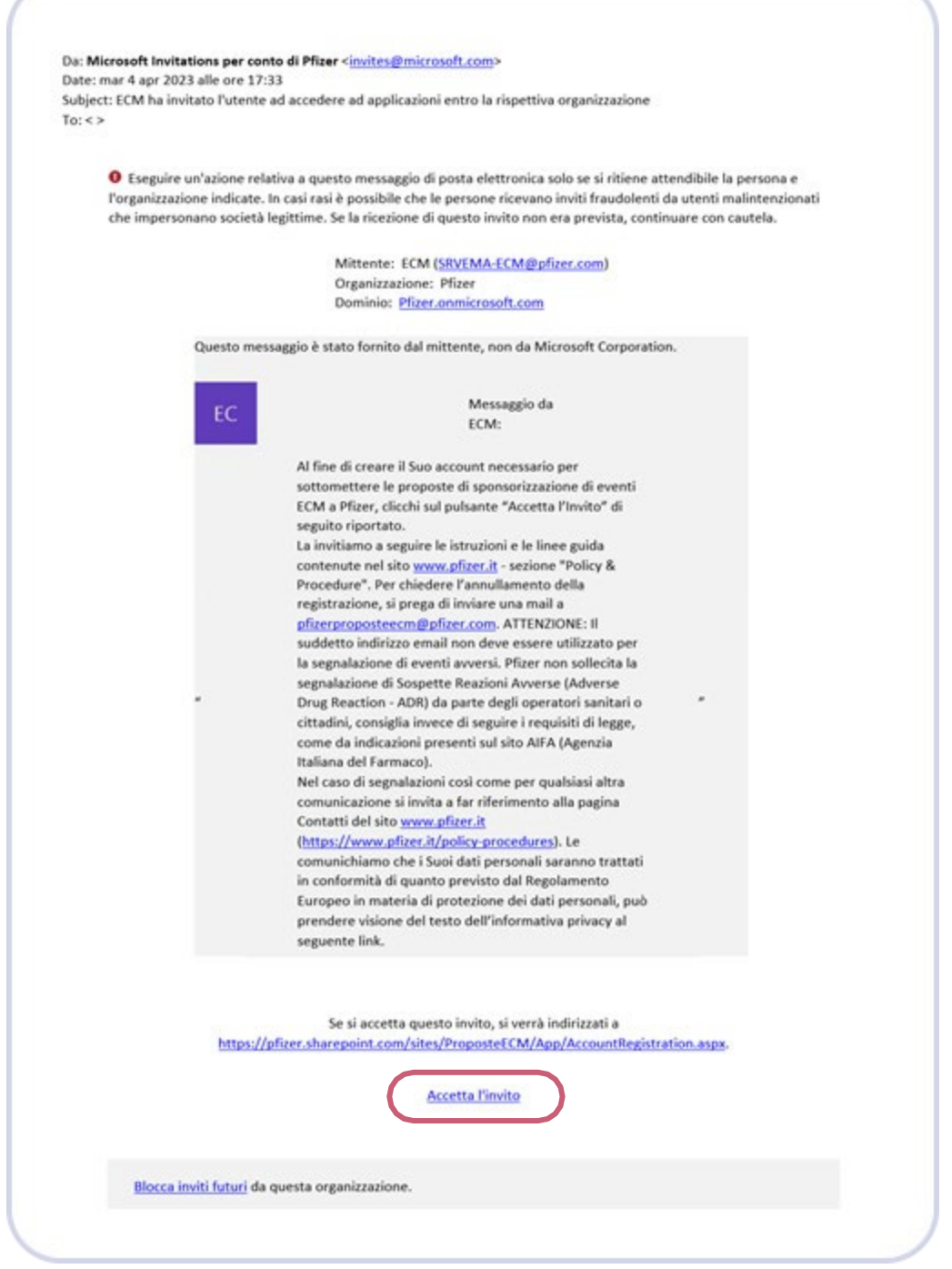

Cliccando su "**Accetta l'invito**", si aprirà una finestra di dialogo nella quale verrà richiesto di inserire l'indirizzo e-mail che avete scelto in fase di Registrazione (fase 1) per creare l'utenza / account.

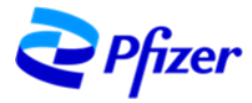

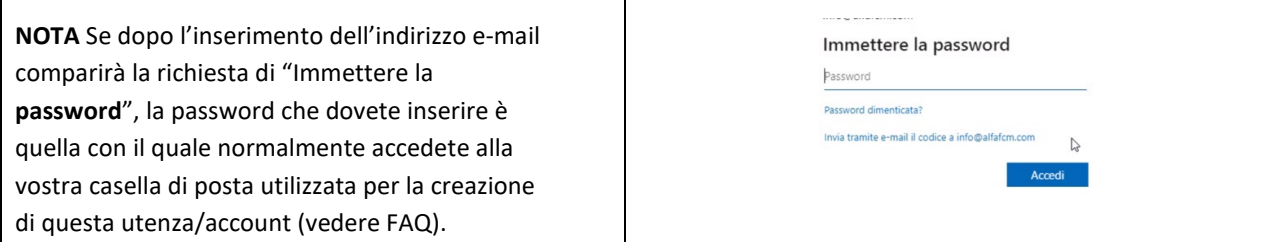

Prima di accedere al form di CREAZIONE DELL'ACCOUNT (vedere paragrafo pag 13), vi sarà richiesto di eseguire la cosiddetta **verifica di sicurezza a 2 passaggi**/**fattori** (codici) descritta di seguito.

# <span id="page-6-0"></span>**Verifiche di SICUREZZA: Primo Passaggio/Codice**

Г

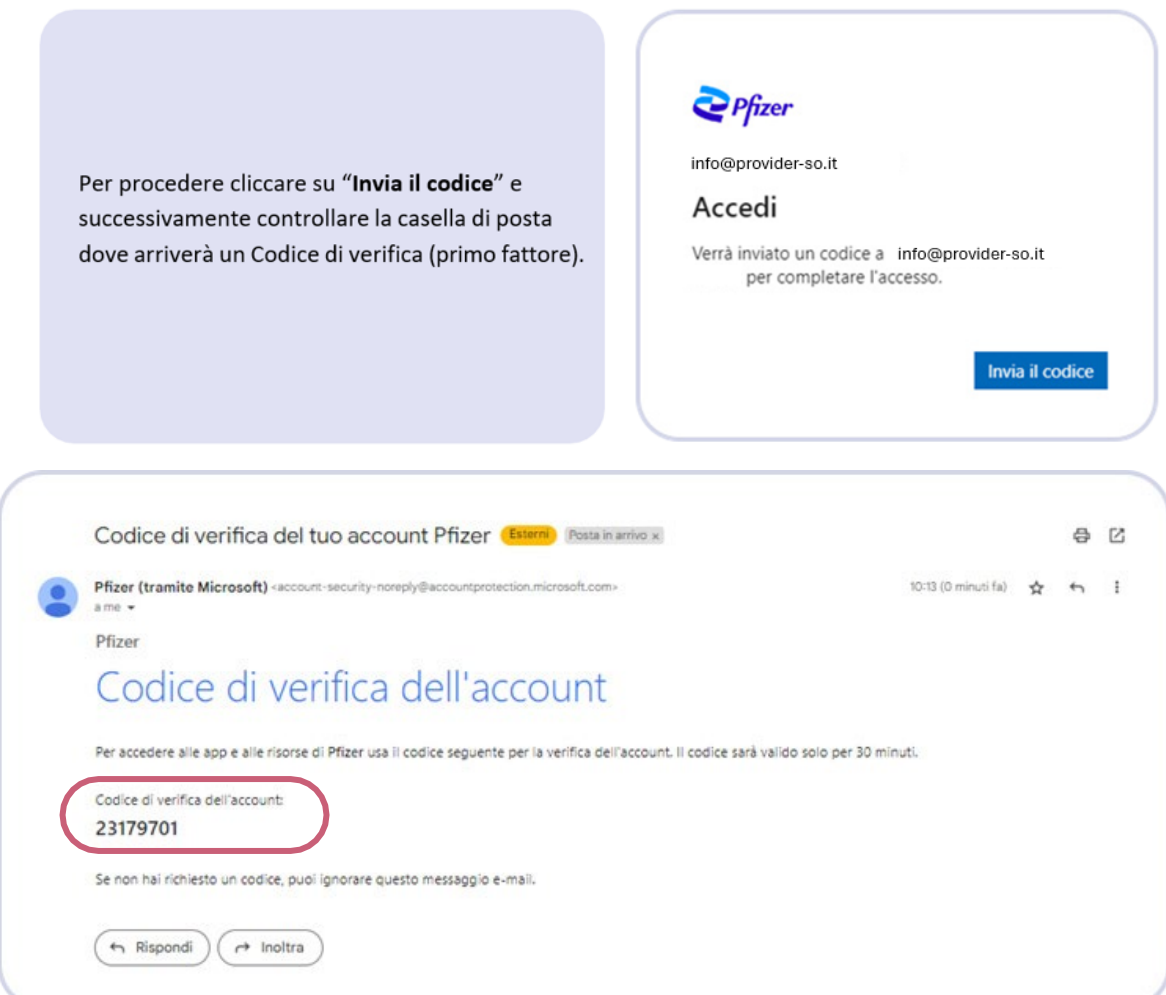

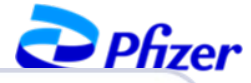

Accedi

Tornare alla finestra di dialogo, inserire il codice ricevuto per e-mail. Fare clic su "**Accedi**" per proseguire.

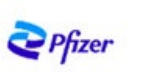

← mario.rossi@provider.com

#### Immettere il codice

Un codice è stato appena inviato a mario.rossi@provider.com

23179701

8

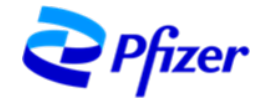

Ora, comparirà un'altra schermata in cui Pfizer richiederà l'autorizzazione a:

- Ricevere i dati del profilo  $\bullet$
- Raccogliere e registrare l'attività  $\bullet$
- Usare i dati del profilo e delle attività  $\bullet$

Fare clic su "**Accetto**" per proseguire.

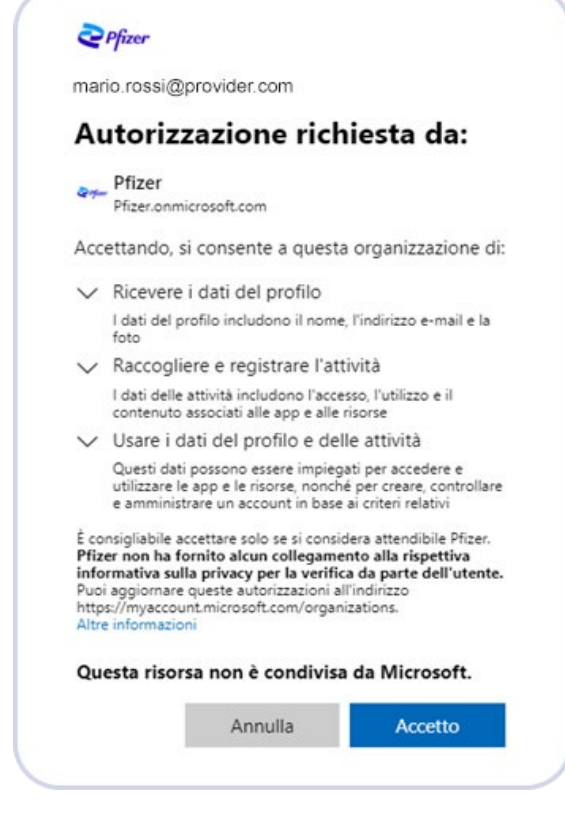

# <span id="page-8-0"></span>**Verifiche di SICUREZZA: Secondo Passaggio/Codice**

*Pfizer* mario.rossi@provider.com Dopo aver cliccato "**Accetto**" comparirà una finestra di dialogo in cui indicato Sono necessarie altre che sono necessarie altre informazioni informazioni di sicurezza (secondo passaggio/codice L'organizzazione necessita di altre informazioni per (opzioni: app Microsoft Authenticator, mantenere protetto l'account telefono, e-mail). Fare clic su "**Avanti**" per proseguire. Usa un account diverso Altre informazioni Avanti

Opzione consigliata:

- non scaricare l'app Microsoft Authenticator sul proprio telefono proposta per default come secondo metodo di sicurezza Microsoft, poiché potrebbe creare qualche difficoltà in caso di perdita, cambio di telefono, cancellazione dell'app
- cliccare sulla scritta "**Si vuole configurare un metodo diverso**" riportata in basso a sinistra nella finestra di dialogo che si è aperta

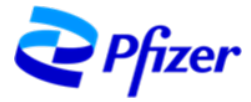

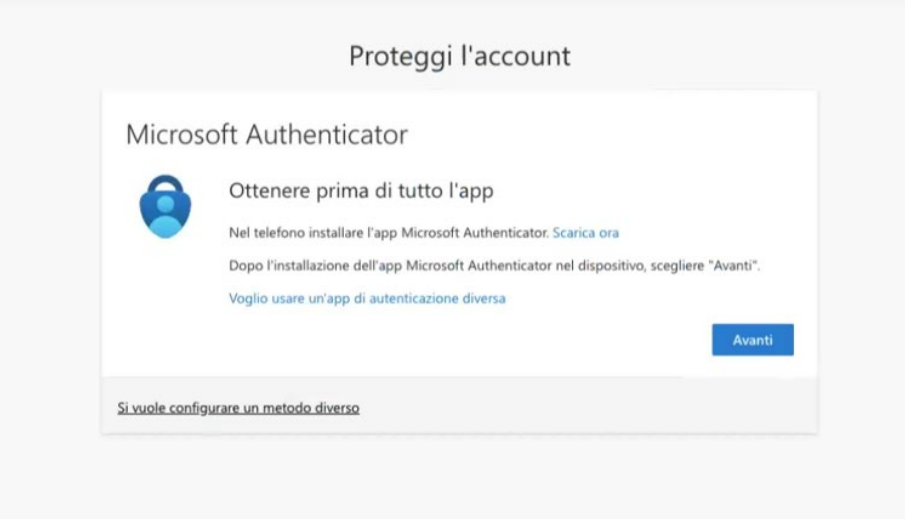

**Per l'opzione via telefono,** indicare il paese/il prefisso ed il numero di telefono. Nel riquadro scegliere se essere contattati **tramite codice/SMS** o **tramite chiamata** e fai clic su "**Avanti**".

Opzione consigliata:

- selezionando l'opzione "**Invia un codice tramite messaggio di testo**"
- riceverete un messaggio al numero di telefono indicato contenente un codice. Copiare il codice nel box e fare clic su "**Verifica**"

Selezionando l'opzione **"Chiama"** riceverete una chiamata al numero indicato e dovrete seguire delle istruzioni (digitare dei tasti sul tastierino). Terminata la chiamata, la pagina si aggiornerà in modo automatico.

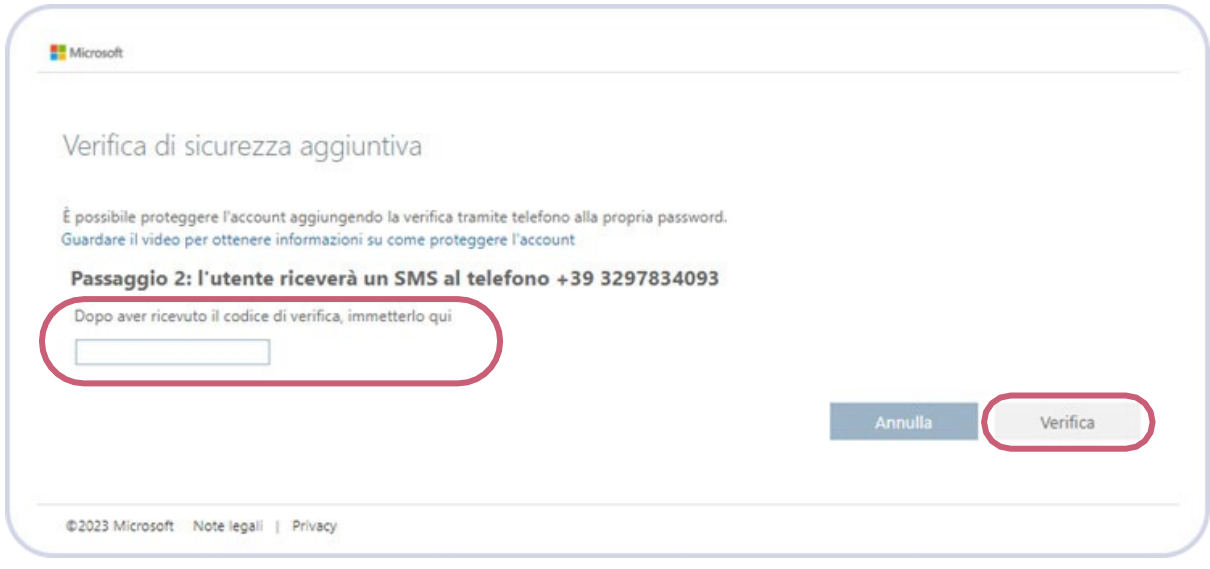

• Al termine della verifica cliccare su "**Operazione completata**".

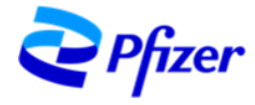

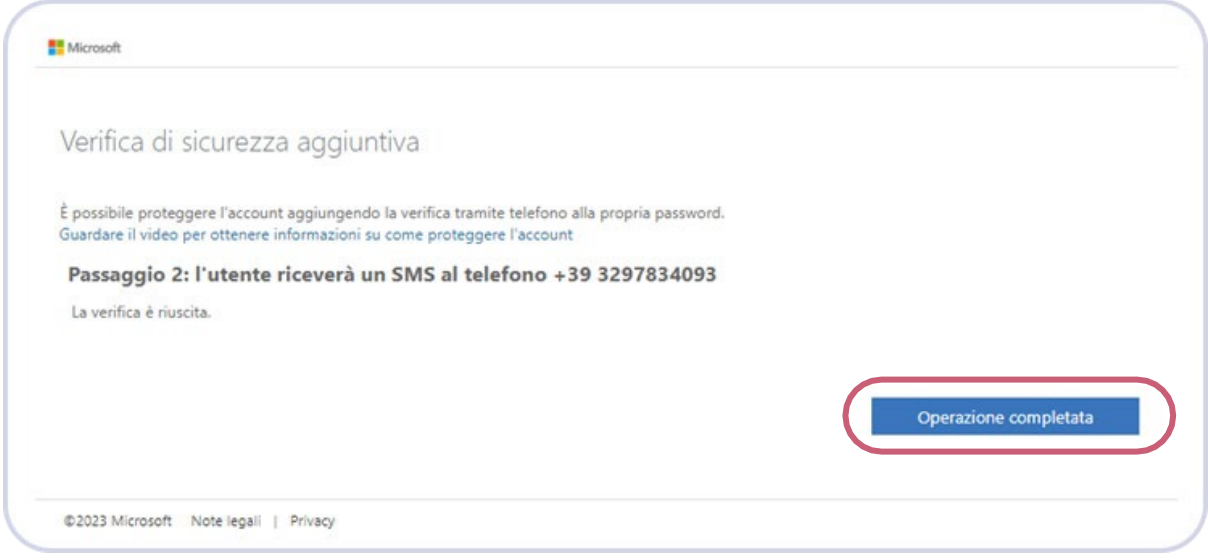

# <span id="page-10-0"></span>**CONDIZIONI PER L'UTILIZZO DI PFIZER**

Terminata l'autenticazione sarete reindirizzati alla pagina di "Condizioni per l'utilizzo di Pfizer" dove potrete visualizzare i "Terms of Use". Fare clic sulla freccia a destra del riquadro per aprire i "Terms of use". Una volta visualizzati, selezionare "Accetta" per confermare di aver letto e compreso le condizioni per l'utilizzo e proseguire:

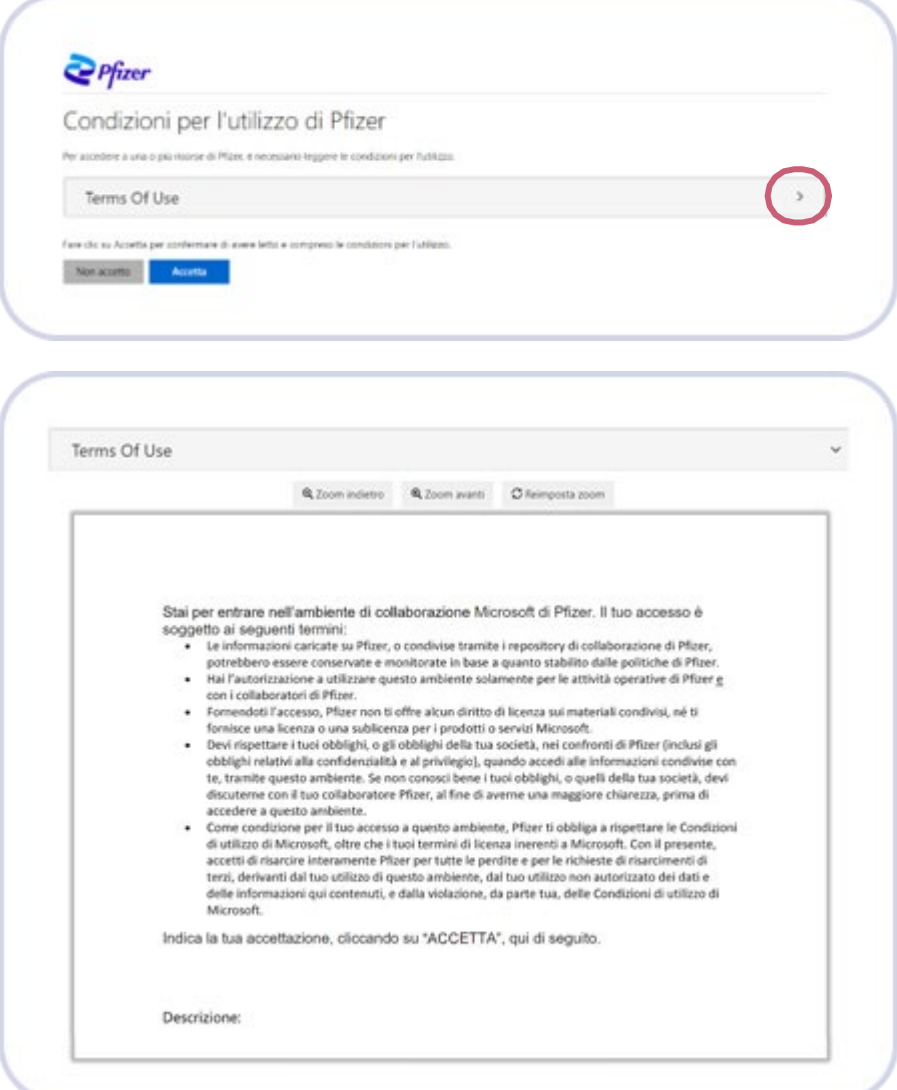

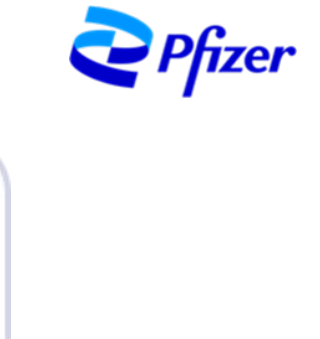

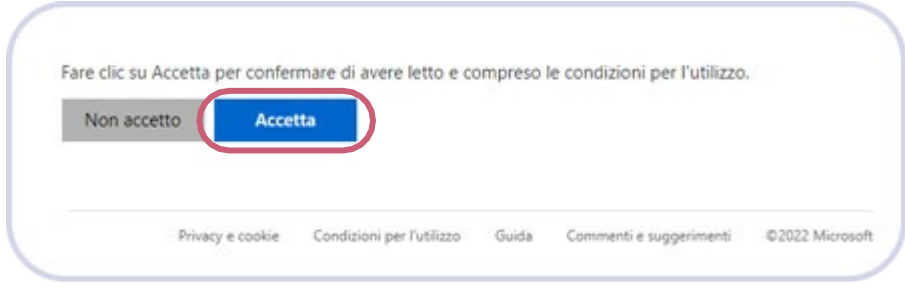

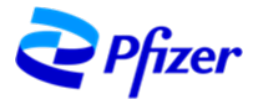

# <span id="page-12-0"></span>**Form di CREAZIONE DELL'ACCOUNT**

Completata l'autenticazione, sarete reindirizzati alla pagina per la Creazione dell'Account. In alto a destra selezionare la lingua con cui proseguire. Nella prima schermata "Step 1/3" verrà richiesto di selezionare la tipologia di account tra: "Segreteria Organizzativa" e "Provider".

Una volta selezionata la tipologia di account fare clic su "Continua".

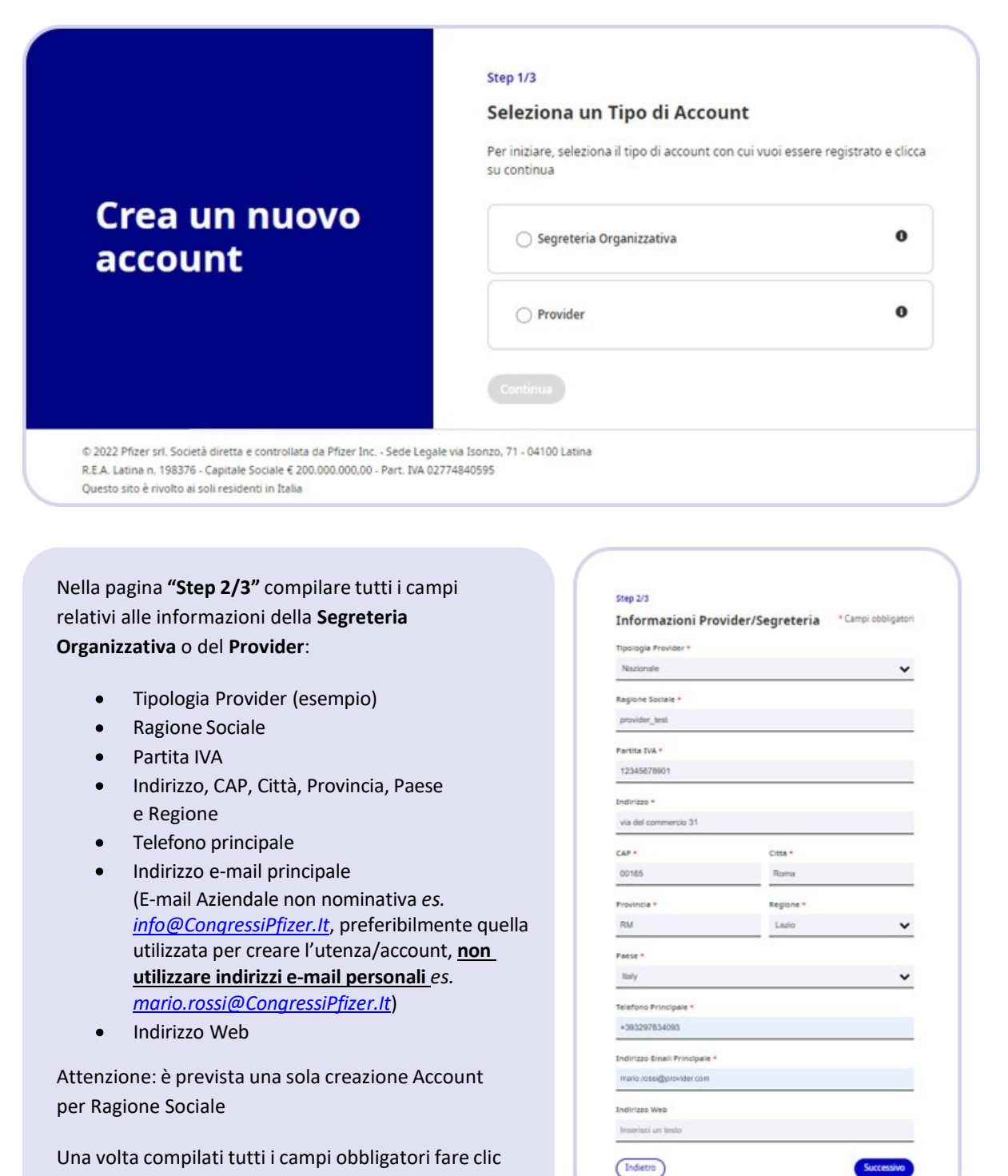

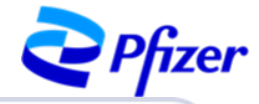

\* Campi obbligatori

Invia

Italian

 $\ddot{\phantom{0}}$ 

Data Ultima Verifica Agenas

09-03-2023

Step 3/3

ID AGENAS .

 $\mathbf{12}$ 

 $000000$ 

Legale Rappresentante + Mario Rossi

Amministratore Delegato

mario.rossi@provider.com

(Indietro)

Email Legale Rappresentante \*

Informazioni aggiuntive

mero di eventi organizzati negli ultimi 12 mesi \*

Titolo Legale Rappresentante (es. Amministratore Delegato) \*

Dichiaro di aver preso visione dei documenti pubblicati nella

 $\begin{small} \textbf{Dichiar of } new\textbf{ present} \textbf{c} \textbf{is} \textbf{con} \textbf{c} \textbf{is} \textbf{is} \textbf{c} \textbf{is} \textbf{is} \textbf{c} \textbf{is} \textbf{is} \textbf{is} \textbf{is} \textbf{is} \textbf{is} \textbf{is} \textbf{is} \textbf{is} \textbf{is} \textbf{is} \textbf{is} \textbf{is} \textbf{is} \textbf{is} \textbf{is} \textbf{is} \textbf{is} \textbf{is} \textbf{is} \textbf{is} \textbf{is} \textbf{is} \$ 

Grazie! La tua richiesta di inserimento anagrafica è stata inviata. Nota bene: il tuo account apparirà in stato di "ATTESA" fino alla conclu del processo autorizzativo. Una volta approvata la richiesta, l'account<br>diventerà attivo con tutte le funzionalità del portale abilitate. Contattare PfizerProposteECM@Pfizer.com per eventuali domande.

Allo **"Step 3/3"** dovrai inserire altre informazioni relative a:

- ID Agenas (nel caso di Provider)
- Data Ultima Verifica Agenas  $\bullet$ (nel caso di Provider)
- Numero di eventi organizzati negli ultimi  $\bullet$ 12 mesi (nel caso di Provider)
- Legale Rappresentante  $\bullet$
- Titolo Legale Rappresentante  $\bullet$
- E-mail Legale Rappresentante (no Pec)  $\bullet$

Dopo aver compilato tutti i campi obbligatori, selezionare la casella "Dichiaro di aver preso visione dei documenti pubblicati nella sezione "Policy&Procedures" e fare clic su "**Invia**" per inviare la richiesta di creazione dell'account.

Dopo l'invio la richiesta sarà in stato "**Attesa**" fino alla conclusione del processo autorizzativo.

Riceverete una e-mail da **No-reply Proposte ECM** all'indirizzo di posta elettronica indicato al momento della registrazione con la conferma del corretto invio della **Richiesta di creazione account Proposte ECM**.

Da: No-reply Proposte ECM <No-replyProposteECM@pfizer.com> Date: mer 5 apr 2023 alle ore 10:21 Subject: Richiesta creazione account Proposte ECM  $To: < >$ Spett.le xxx srl. la richiesta di creazione dell'account è stata inviata correttamente ed è in attesa di approvazione. Per chiedere l'annullamento dell'iscrizione, si prega di inviare una mail a pfizerproposteecm@pfizer.com. ATTENZIONE: Il suddetto indirizzo email non deve essere utilizzato per la segnalazione di eventi avversi. Pfizer non sollecita la segnalazione di Sospette Reazioni Avverse (Adverse Drug Reaction - ADR) da parte degli operatori sanitari o cittadini, consiglia invece di seguire i requisiti di legge, come da indicazioni presenti sul sito AIFA (Agenzia Italiana del Farmaco). Nel caso di segnalazioni così come per qualsiasi altra comunicazione si invita a far riferimento alla pagina Contatti del sito www.pfizer.it. Le comunichiamo che i Suoi dati personali saranno trattati in conformità di quanto previsto dal Regolamento Europeo in materia di protezione dei dati personali, può prendere visione del testo dell'informativa privacy al seguente link. Cordiali saluti Portale Pfizer Proposte ECM

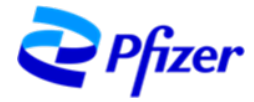

# <span id="page-14-0"></span>**ACCESSO AL PORTALE PROPOSTE ECM**

#### Una volta approvato, riceverete un'e-mail da No-reply Proposte ECM e l'account sarà abilitato ad accedere al Portale per inserire e inviare le proposte di sponsorizzazione ECM.

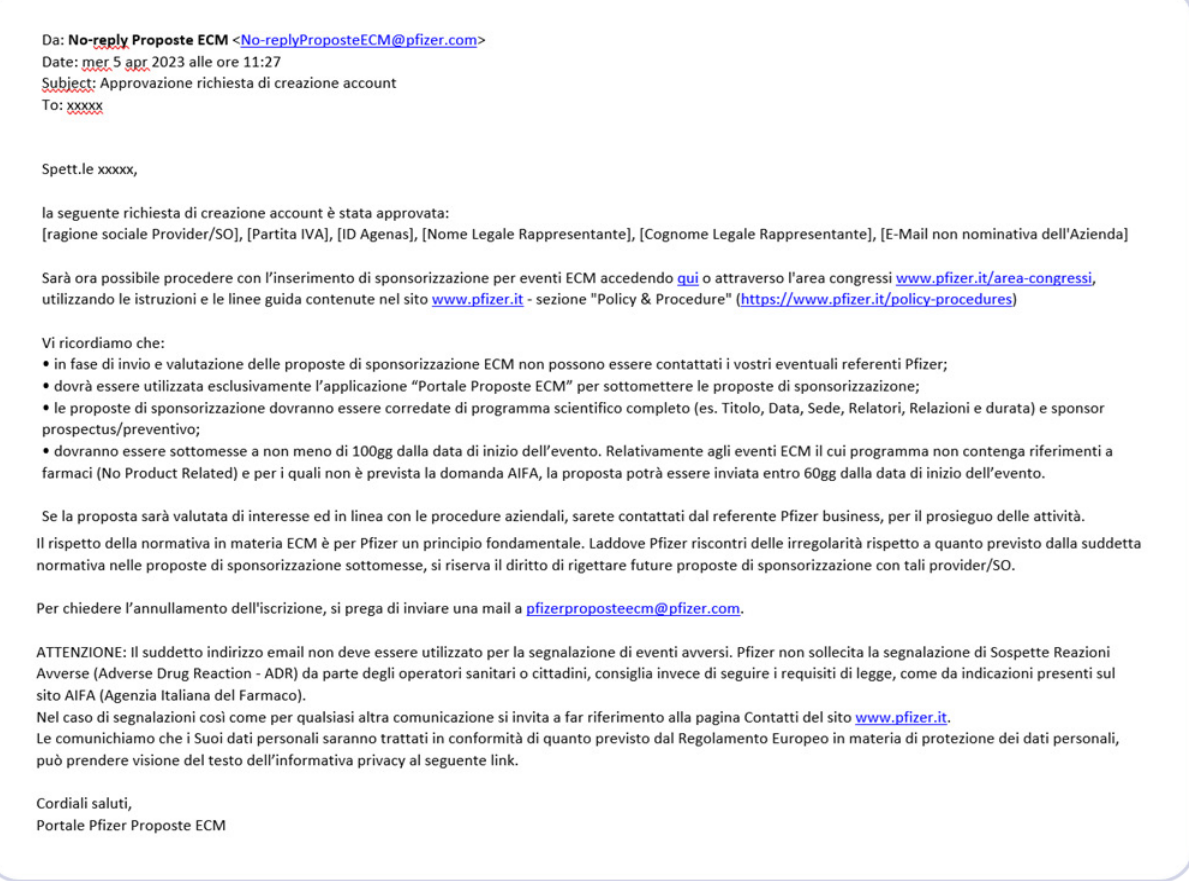

#### Per accedere al portale fare clic sul link *[www.pfizer.it/area-congressi](http://www.pfizer.it/area-congressi)* presente nella e-mail oppure accedere tramite sito *[www.pfizer.it](http://www.pfizer.it/)* nella sezione "Area Congressi" presente in fondo alla pagina del sito.

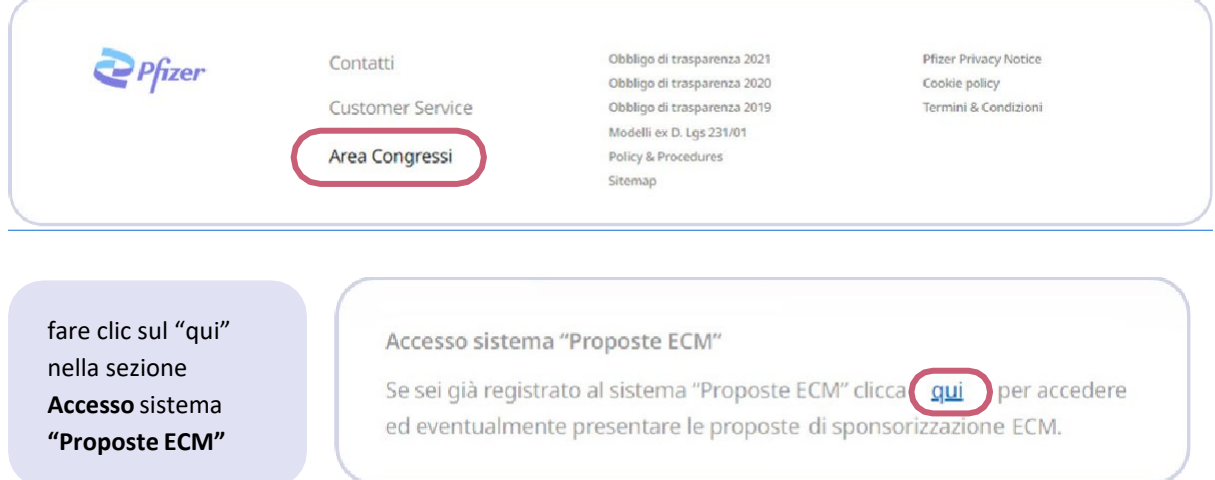

Inserire i dati dell'Account abilitato ed accederete come Provider e/o Segreteria Organizzativa a seconda del profilo che avete richiesto.

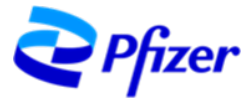

# <span id="page-15-0"></span>**PAGINA INIZIALE - HOME PAGE**

Questa sarà la schermata home del profilo sul Portale Proposte ECM.

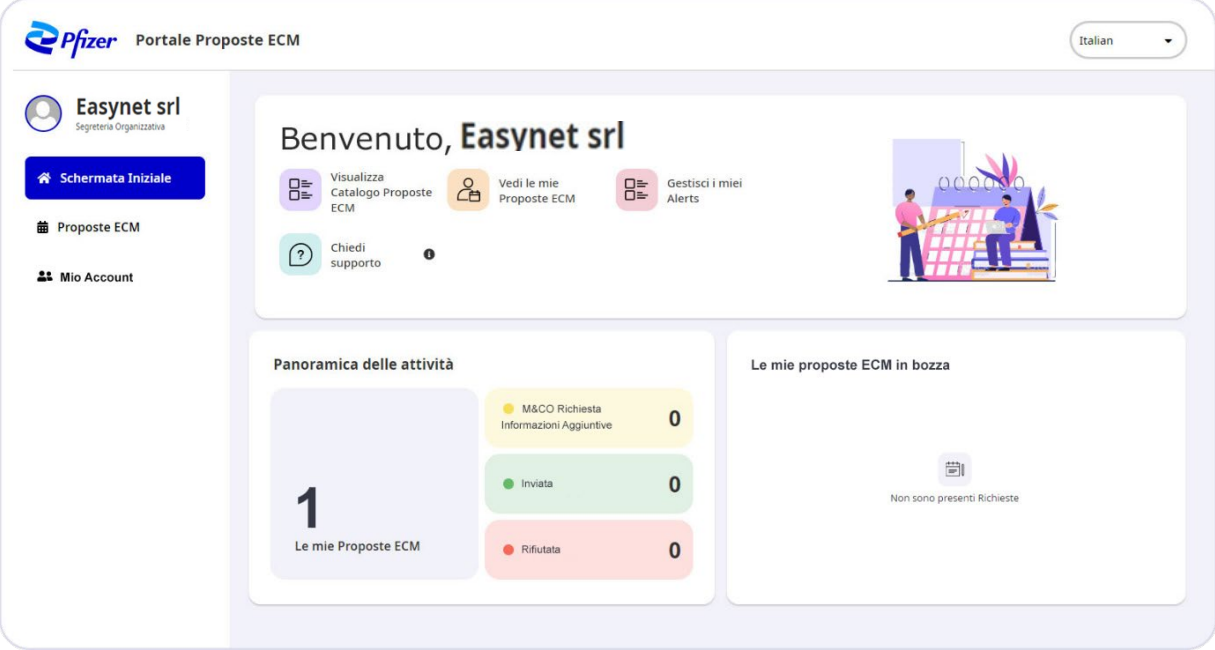

In alto a destra scegliere la **lingua** in cui visualizzare i testi.

Nel menù laterale di sinistra troverete tre opzioni selezionabili:

- Schermata iniziale
- Proposte ECM
- Mio Account

Nei riquadri centrali sono presenti:

**Tasti di accesso rapido** relativi alle funzionalità sopra descritte:

- → **Crea una nuova Proposta ECM** per la compilazione del modulo di creazione della Proposta ECM
- → **Vedi le mie Proposte ECM** accesso rapido alla lista degli eventi ECM già inviati
- → **Gestisci il mio account** accesso rapido al Profilo Account
- → **Chiedi Supporto** facendo clic sull'icona è possibile visualizzare i contatti di riferimento

**Panoramica delle attività** sarà visualizzabile il numero totale delle proposte ECM e relativo stato

**Le mie Proposte ECM in bozza** saranno elencate le eventuali proposte compilate e non inviate

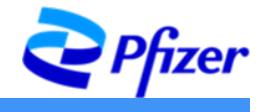

# <span id="page-16-0"></span>**MIO ACCOUNT**

Cliccando su **Mio Account**, troverete tutti i dettagli forniti in fase di registrazione. Il tasto in alto a destra «Modifica» permetterà di modificare i dati dell'account, qualora necessario. Alcune modifiche potrebbero richiedere una nuova validazione dell'account.

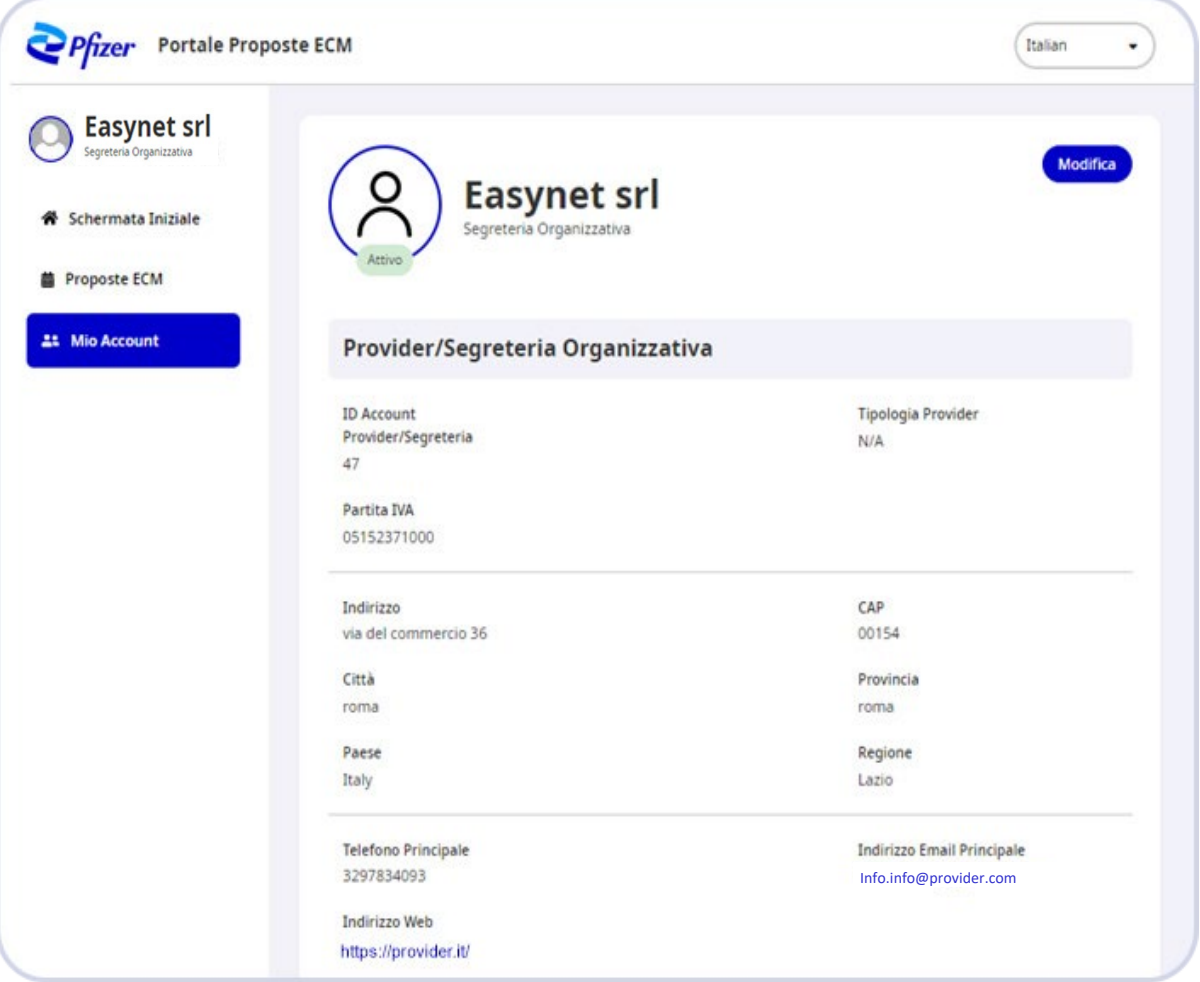

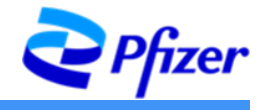

# <span id="page-17-0"></span>**PROPOSTE ECM**

Cliccando su **Proposte ECM** si aprirà una finestra con diverse funzionalità. Al primo accesso la schermata sarà la seguente:

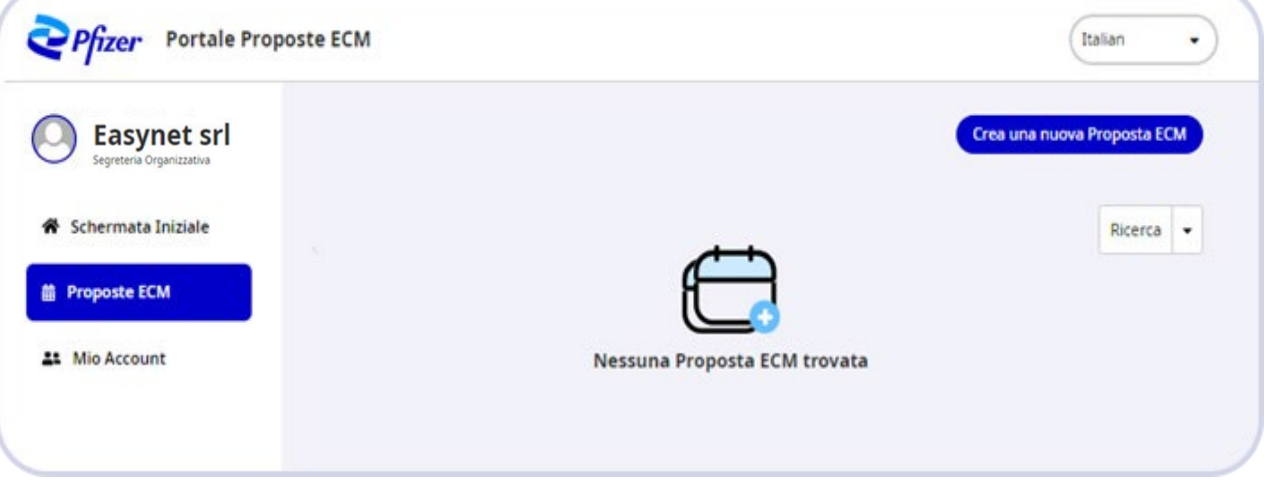

La barra di ricerca permette di realizzare una ricerca nell'elenco degli eventi presenti sul portale tramite l'inserimento di parole chiave, anche parziali (titolo, luogo, sede, ecc.).

## <span id="page-17-1"></span>**RICERCA EVENTO E UTILIZZO DEI FILTRI**

La ricerca può anche essere svolta attraverso **l'impostazione di filtri**. Cliccando sul tasto "Filtri" comparirà un menù a tendina con le seguenti voci: data inizio evento, data fine evento, area terapeutica, stato dell'evento, modalità di erogazione. Una volta scelti i filtri per la ricerca fare clic su "Conferma".

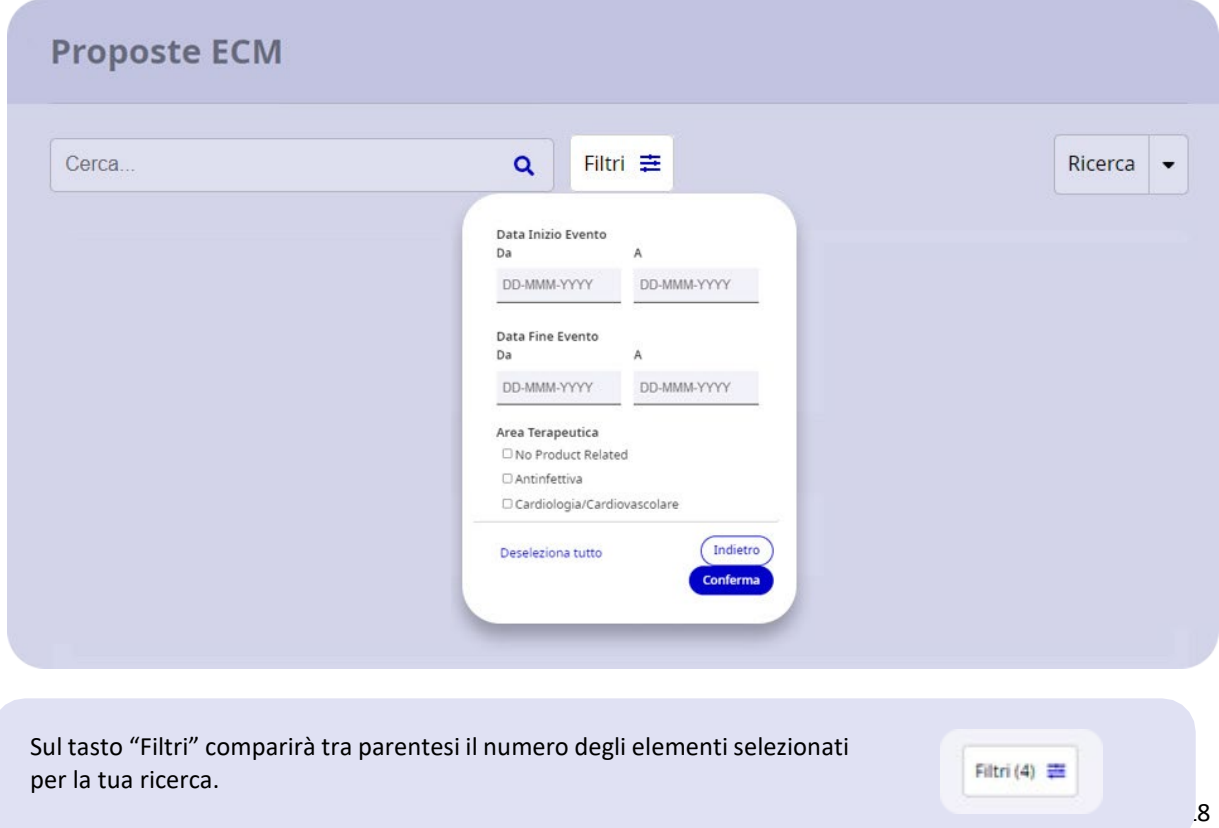

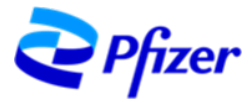

# <span id="page-18-0"></span>**INVIO DI UNA NUOVA PROPOSTA ECM**

Tramite l'opzione Proposte ECM è possibile **inviare** una nuova proposta per la valutazione di Pfizer**.** 

Fare clic sul tasto "Crea nuova proposta" in alto a destra.

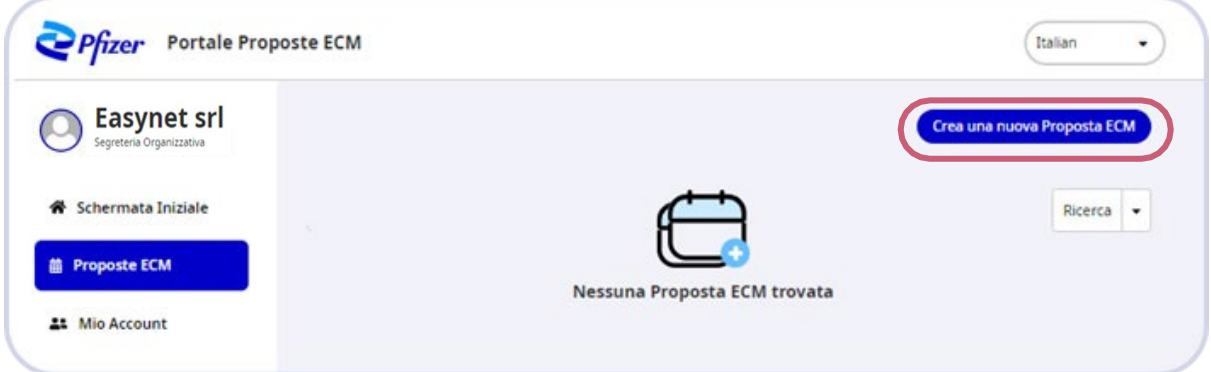

Si aprirà un modulo da compilare in cui verrà richiesto di inserire le informazioni riguardanti:

- Informazioni Organizzazione
- Dati Evento
- Sede Evento
- Informazioni Partecipanti
- Referente Evento
- Responsabile Scientifico (nel caso di più Responsabili Scientifici aggiungerli mediante apposita sezione. Il/I Responsabile/i **dovranno essere riportati in maniera identica anche nel Programma dell'evento)**
- Caricamento degli Allegati (esclusivamente file in formato .pdf il nome dei file NON deve contenere caratteri speciali)

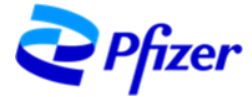

Dove presente il simbolo  $\bullet$ , cliccando con il mouse, saranno visibili le note aggiuntive per la compilazione:

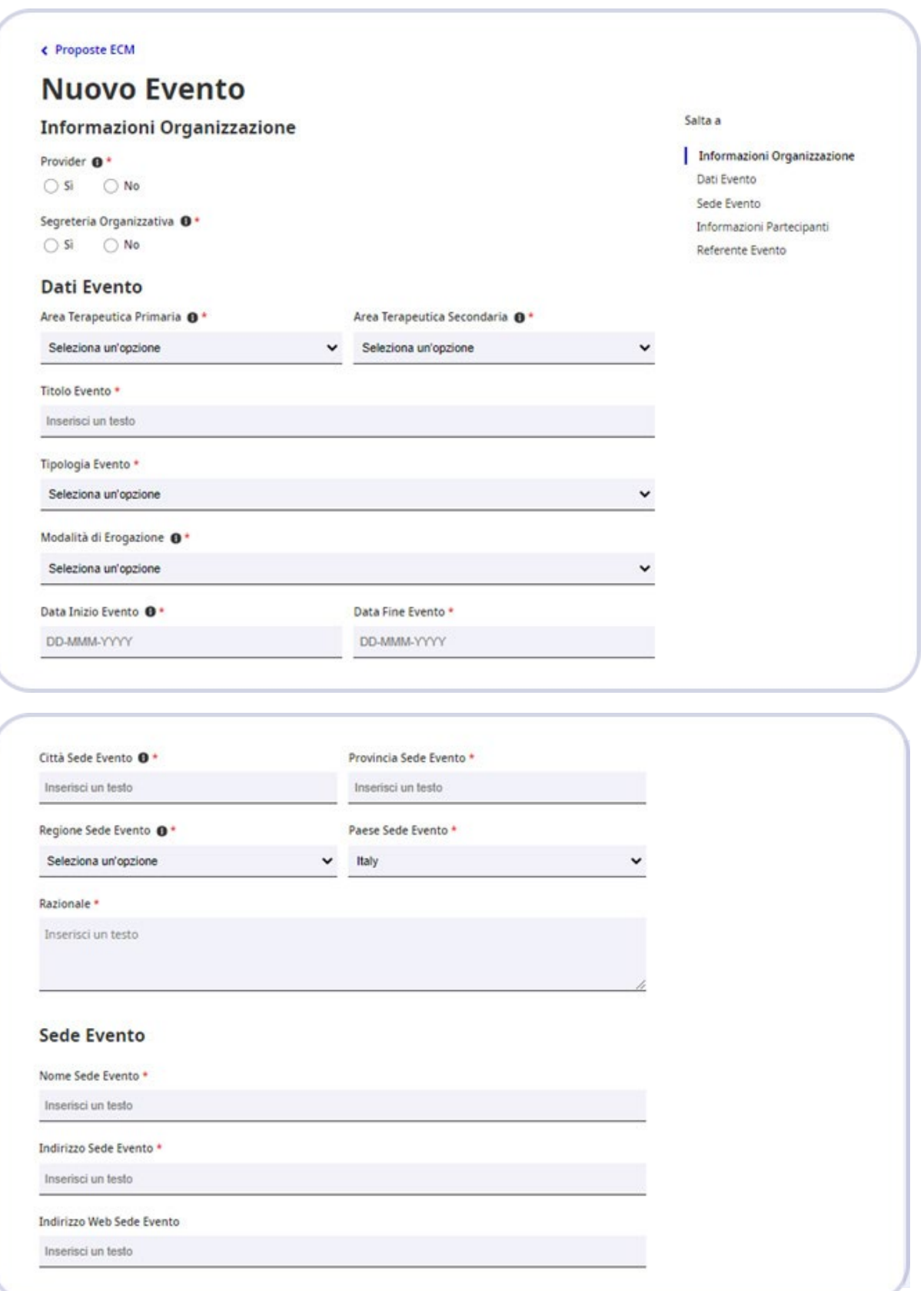

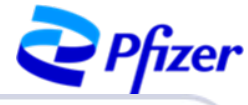

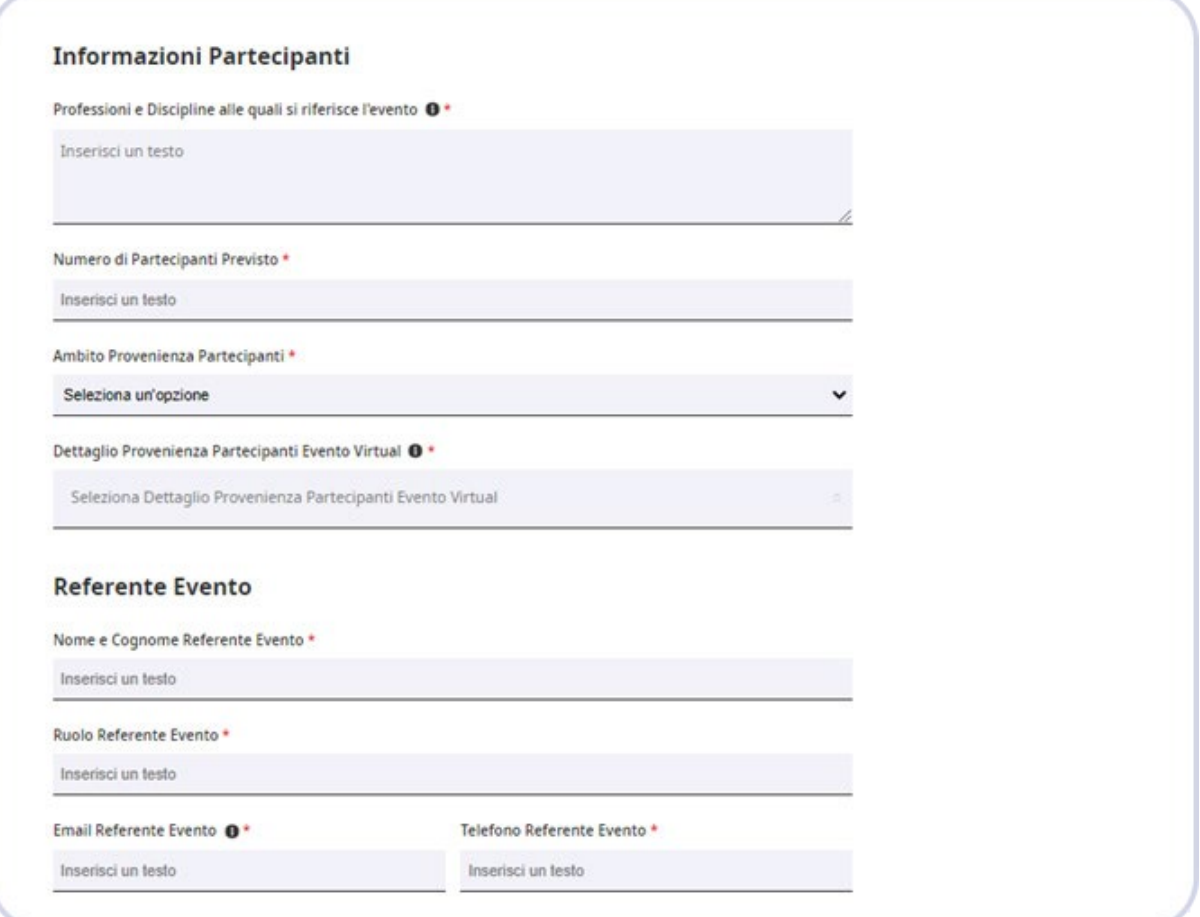

Per inserire nella proposta i Responsabili Scientifici cliccare su "Seleziona Responsabile Scientifico"

# Responsabile Scientifico Attenzione: I Responsabili Scientifici devono essere riportati anche nel Programma

(Seleziona Responsabile Scientifico)

## Cliccare su "Aggiungi/Modifica Responsabile Scientifico"

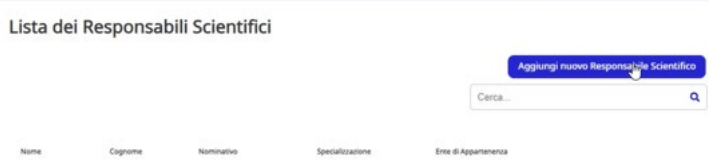

#### Compilare tutti i campi relativi ai "Dettagli del Responsabile Scientifico"

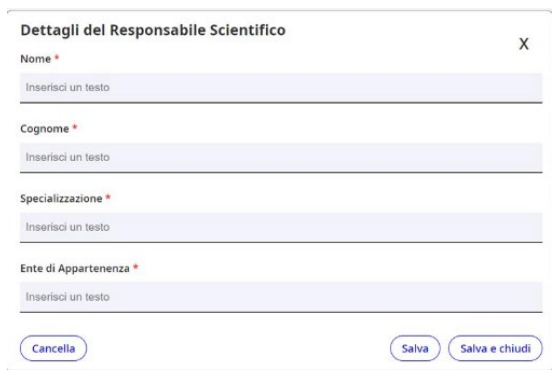

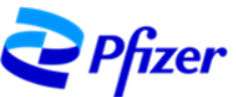

Se non è necessario inserire altri Responsabili Scientifici nella proposta, cliccare su Salva e Chiudi, sarete ricondotti al Form riassuntivo dell'evento

**Responsabile Scientifico** Attenzione: I Responsabili Scientifici devono essere riportati anche nel Programma Seleziona Responsabile Scientifico

Cliccando su "Seleziona Responsabile Scientifico" entrerete nel Database, dove potrete selezionare e confermare l'inserimento del Responsabile Scientifico.

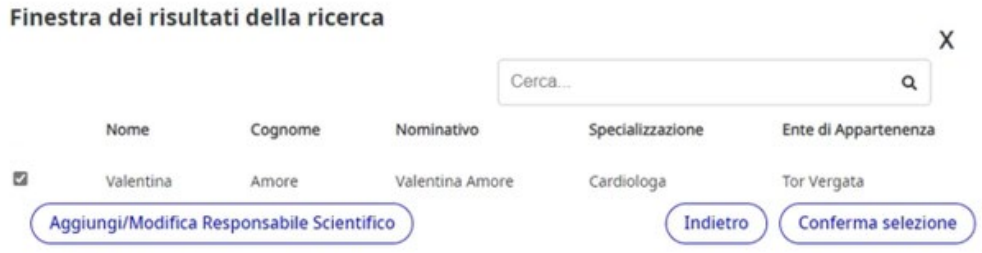

Il nominativo selezionato sarà riportato sul Form riassuntivo dell'evento, una volta cliccato su "Conferma selezione".

#### **Responsabile Scientifico**

Attenzione: I Responsabili Scientifici devono essere riportati anche nel Programma

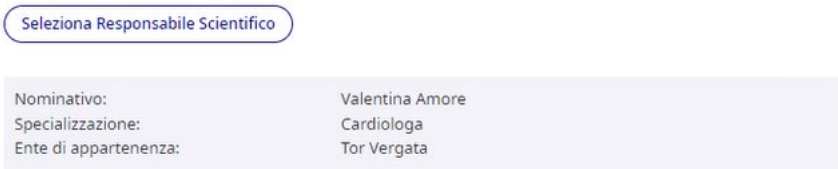

Nel caso in cui fosse necessario inserire, nella proposta, altri Responsabili Scientifici, cliccare su Salva, si rimarrà nella finestra di "Dettagli del Responsabile Scientifico", per un successivo inserimento.

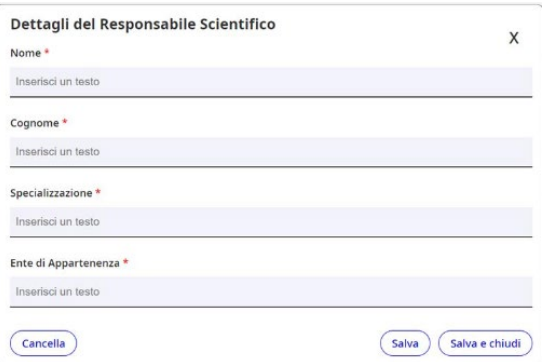

In questo modo il Vostro database si alimenterà con i nominativi inseriti progressivamente, che potranno essere utilizzati eventualmente in successive proposte per eventi ECM.

**NOTA**: È possibile modificare/cancellare i nominativi dalla lista dei Responsabili Scientifici, **solo se non utilizzati per proposte inviate.**

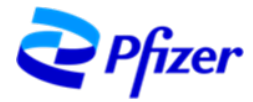

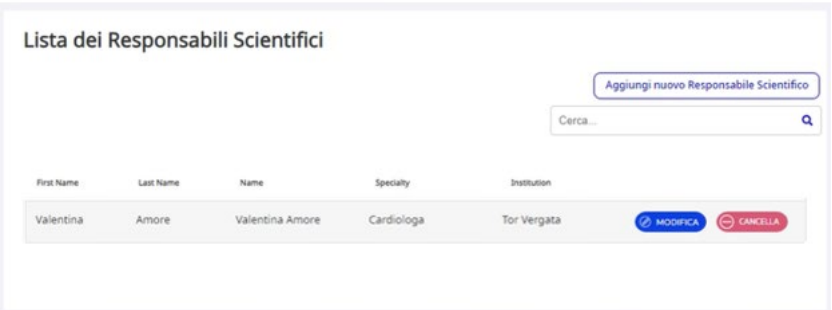

Dopo aver utilizzato un Responsabile Scientifico per una proposta inviata, non sarà possibile effettuare modifiche o cancellazioni dello stesso**. Il Sistema consente l'inserimento dello stesso Nome e Cognome una sola volta per evitare duplicazioni.**

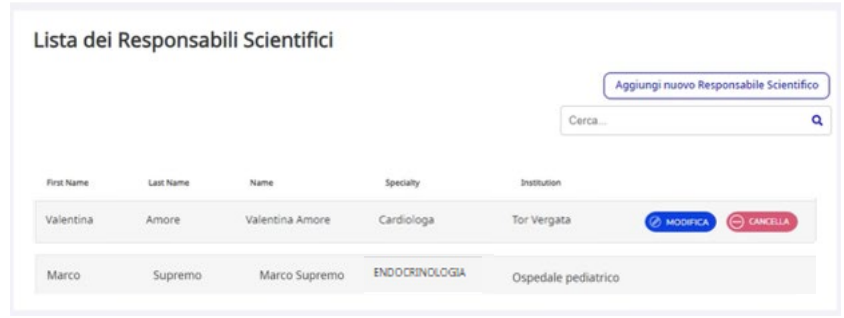

I nominativi saranno inseriti nel database e sarà possibile selezionarli per l'invio di eventuali proposte future.

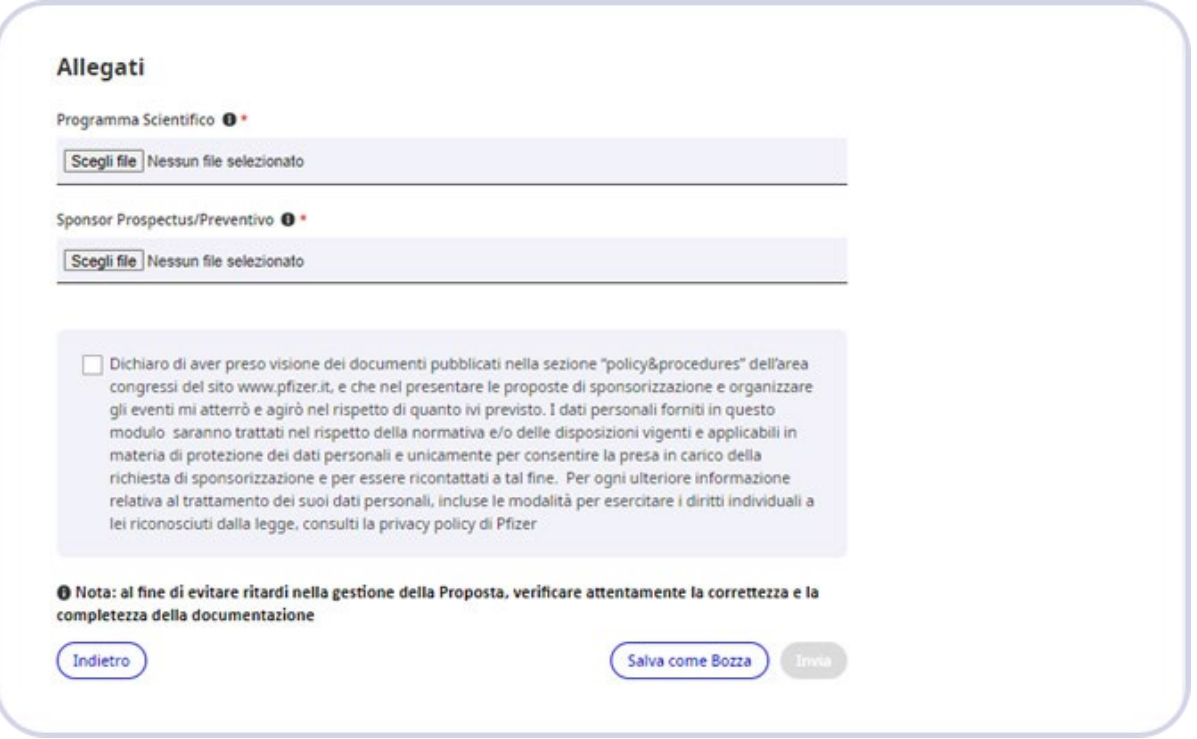

Dopo aver compilato tutti i campi, selezionare la casella "Dichiaro di aver preso visione dei documenti pubblicati…" e fare click sul tasto **Invio.**

- In alternativa, è possibile scegliere di tenere la proposta in sospeso, selezionando "Salva in Bozza" e procedere ad un eventuale invio successivo.
- Inoltre, all'interno dell'applicazione sono stati implementati degli Alert che evidenzieranno eventuali omissioni o errori di compilazione visibili al momento dell'Invio. Sarà quindi necessario correggere tali

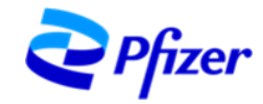

errori per consentire il corretto invio della richiesta.

Riceverete una e-mail alla casella di posta collegata al profilo con una conferma di ricezione:

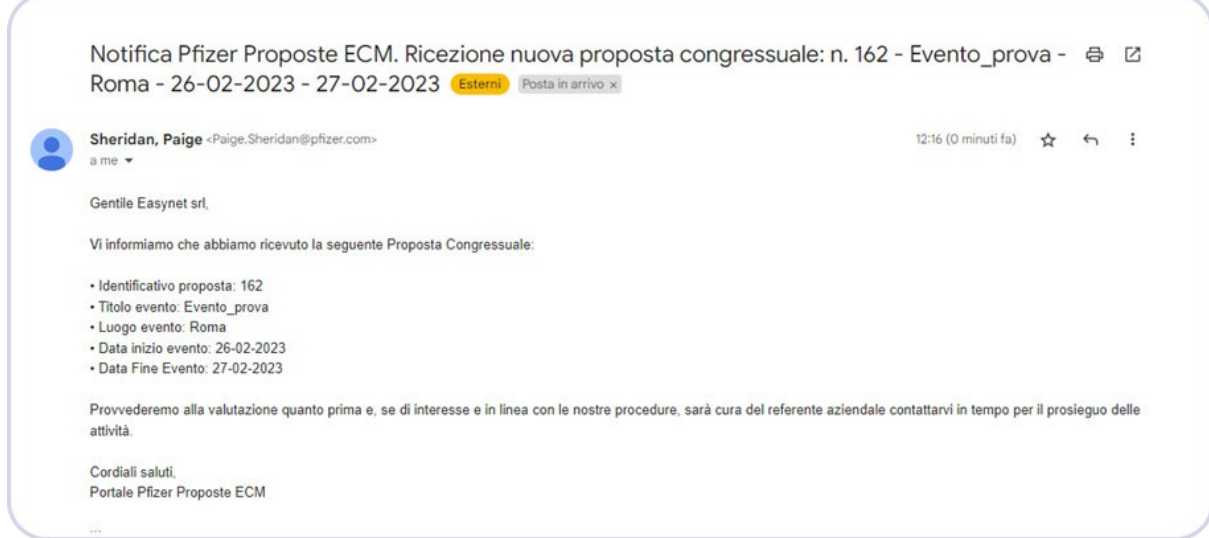

L'elenco delle Proposte e relativo stato ("**Inviata**", "**Richiesta informazioni aggiuntive"** o "**Rifiutata**") sarà visibile nella sezione "Proposte ECM":

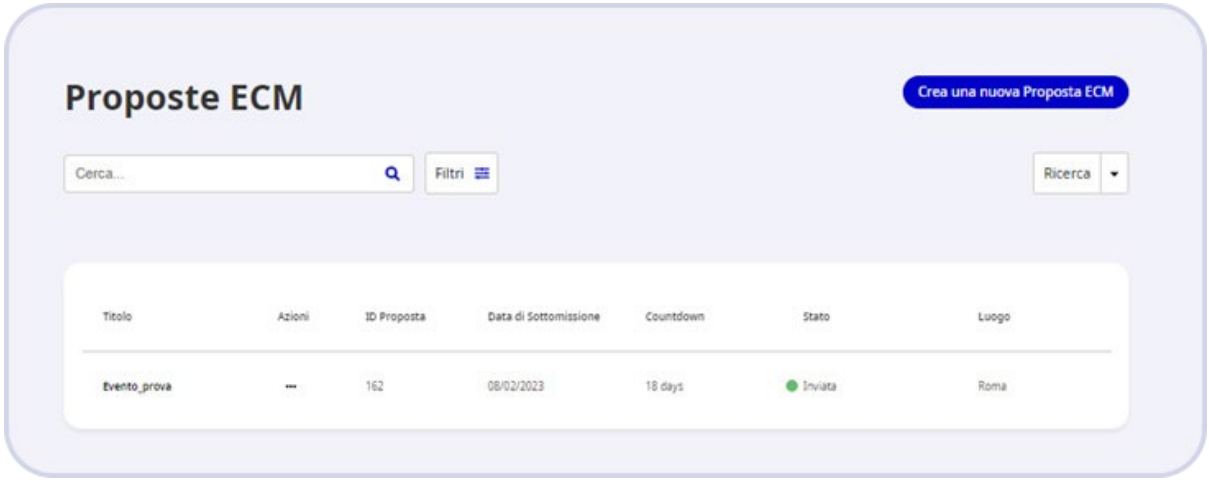

Potrete visualizzare le informazioni dettagliate dell'evento facendo clic sul titolo o sui tre puntini della colonna "**Azioni**".

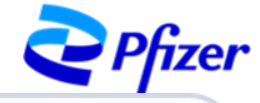

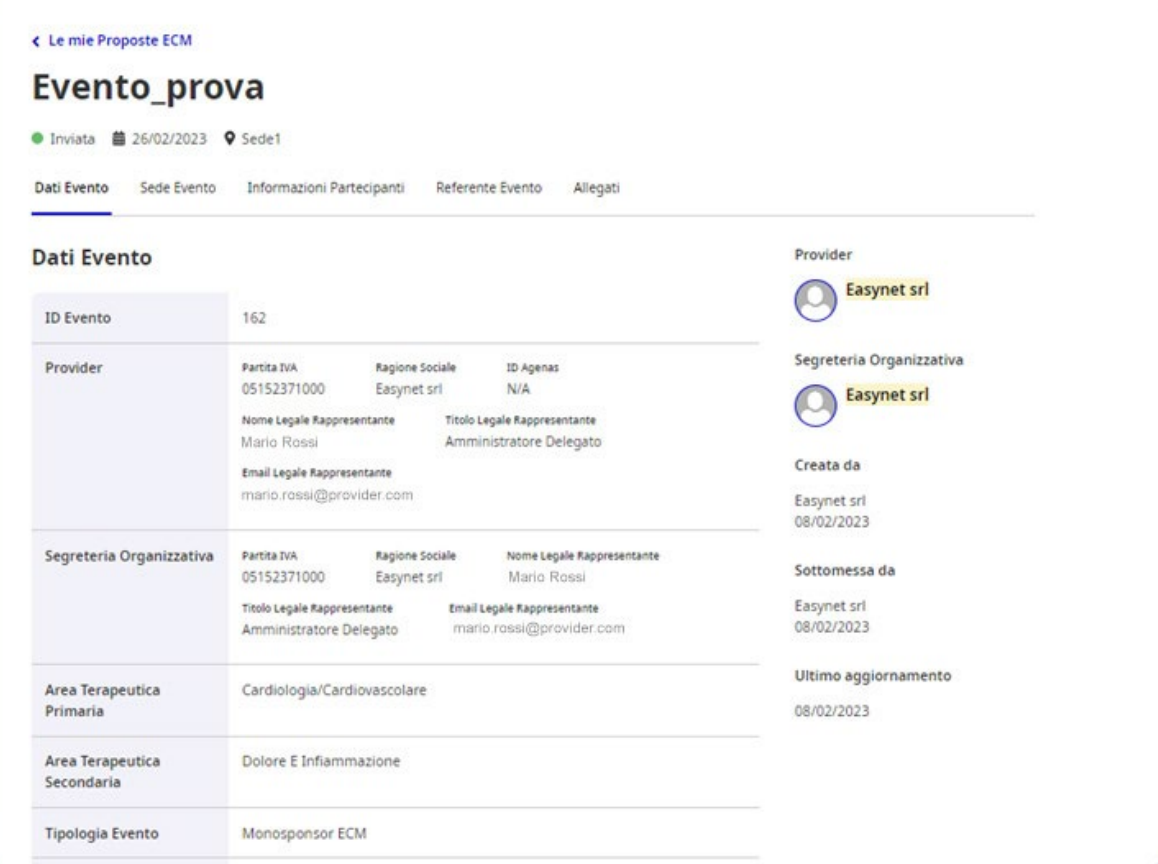

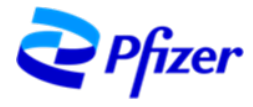

# <span id="page-25-0"></span>**NOTE IMPORTANTI**

**Sarà consentito creare un unico account per Ragione Sociale (Provider e/o Segreteria Organizzativa). In caso di eventi a tre parti, sia il Provider che la Segreteria Organizzativa dovranno essere registrati nel nuovo sistema "Pfizer Proposte ECM", per consentire la sottomissione della proposta in modo corretto.**

**Per ogni richiesta AIFA dovrà essere inviata un'unica Proposta disponsorizzazione.**

**Le proposte già inviate non dovranno essere inserite nuovamente, pertanto al fine di evitare duplicazioni, si consiglia di verificare l'elenco delle Proposte ECM prima di ogni invio.**

**In caso di interesse per la proposta da voi sottomessa e a valle della valutazione della stessa, saranno i referenti di business Pfizer a contattarvi per la formalizzazione del preventivo personalizzato, cioè la definizione del contributo economico che verrà eventualmente erogato da Pfizer.**

**Vi ricordiamo infine che il rispetto della normativa in materia ECM è per Pfizer un requisito fondamentale. Laddove Pfizer riscontri nelle proposte di sponsorizzazione sottomesse delle irregolarità rispetto a quanto previsto dalla suddetta normativa, la stessa le rigetterà e si riserverà il diritto di respingere anche future proposte di sponsorizzazione.**

# <span id="page-25-1"></span>**DOMANDE e RISPOSTE – FAQ**

#### <span id="page-25-2"></span>Su REGISTRAZIONE (fase 1)

- *La nostra Ragione Sociale agisce sia come Provider che Segreteria Organizzativa, come dobbiamo registrarci (Richiedente)?* In questo caso è necessario registrarsi solo come Provider
- *Il campo Partita IVA non prende lo 0 (zero) iniziale?* Si, questo campo non mantiene lo 0 (zero) iniziale. Procedere, comunque, senza inserire eventuali 0 (zero) iniziali della Partita IVA
- *Posso inserire una e-mail personale per creare l'account?* No, non è possibile utilizzare e-mail personali (anche se aziendali), è necessario utilizzare una e-mail aziendale non nominativa (es. info@pfizer.com)
- *Compiliamo il form ma dopo aver fatto INVIA la pagina rimane in elaborazione, continua a girare e non si conclude l'invio, da cosa dipende?* Questo caso è solitamente riconducibile al browser utilizzato (Firefox, Safari, etc). Provare ad effettuare nuovamente l'operazione utilizzando unicamente il browser Microsoft Edge o Google Chrome

#### <span id="page-25-3"></span>Su CERTIFICAZIONE (Fase 2)

• *Dopo aver fatto click su "ACCETTA l'invito" e aver messo il nostro indirizzo e-mail il sistema chiede di mettere una password. Quale è la password che dobbiamo usare?* La password da usare è semplicemente quella che voi usate giornalmente per accedere alla casella di posta che avete scelto per creare l'account

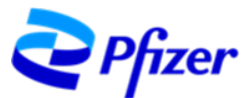

- *(segue da sopra) Non abbiamo/usiamo una password per accedere alla casella di posta che abbiamo usato per creare l'account?* Se accedete alla casella di posta che avete scelto per creare l'account senza immettere una password, in quanto già impostata nella vostra app di lettura di posta (esempio Outlook), dovrete chiedere al vostro servizio tecnico se è prevista una password per accedere alla casetta di posta. Se non è prevista chiedere di impostarne una
- *(segue da sopra) Non è possibile impostare una password per la casetta di posta (condivisa) che abbiamo usato per creare l'account?* Se accedete alla casella di posta che avete scelto per creare l'account senza immettere una password, in quanto già impostata nella vostra app di lettura di posta (esempio Outlook), dovrete chiedere al vostro servizio tecnico se è prevista una password per accedere alla casetta di posta. Se non è prevista chiedere di impostarne una
- *(segue da sopra) possiamo resettare la password usando "Ho dimenticato la password"?* Il sistema di autenticazione impostato da Microsoft per l'accesso alla piattaforma Pfizer non consente creazione, restituzione / resettare della password (nonostante nel pop up vi sarà apparso Dimenticato o resetta password).

Se avete problemi con la password dovete andare direttamente sul sito della Miscrosoft e facendo l'accesso controllare e/o resettare la password.

Una volta sistemata la password potete tornare all'accesso alla piattaforma Pfizer

#### <span id="page-26-0"></span>Su ACCESSO alla piattaforma

- *Quando proviamo ad accedere alla piattaforma Pfizer ci compare un messaggio del tipo ".. Qualcosa è andato storto / Something went wrong .. ", come possiamo risolvere?* Solitamente questo messaggio è un errore momentaneo, quindi si potrebbe riprovare l'accesso dopo poco. In caso si potrebbe provare anche con questi suggerimenti:
	- usare i browser Microsoft Edge o Google Chrome (Safari, Firefox, .. potrebbe dare inconvenienti)
	- fare la pulizia dei dati di navigazione per lo meno degli ultimi giorni
	- effettuare l'accesso usando il percorso
		- o partendo dal sit[o www.pfizer.it](http://www.pfizer.it/)
		- o poi scorrere fino in fondo e click s[u Area Congressi](https://www.pfizer.it/area-congressi)
		- o poi scorrere fino ad **Accesso sistema "Proposte ECM"**
		- o poi -- > Se sei già registrato al sistema "Proposte ECM" clicca [qui](http://proposteecm.pfizer.com/)
- *Quando proviamo ad accedere alla piattaforma Pfizer ci compare un messaggio del tipo ".. E' necessaria l'autorizzazione per accedere a questo sito / You need permission to access this site .. ", come possiamo risolvere?*

Solitamente questo messaggio è un errore momentaneo, quindi si potrebbe riprovare l'accesso dopo poco. In caso si potrebbe provare anche con questi suggerimenti:

- usare i browser Microsoft Edge o Google Chrome (Safari, Firefox, .. potrebbe dare inconvenienti)
- fare la pulizia dei dati di navigazione per lo meno degli ultimi giorni
- effettuare l'accesso usando il percorso
	- o partendo dal sit[o www.pfizer.it](http://www.pfizer.it/)
	- o poi scorrere fino in fondo e click s[u Area Congressi](https://www.pfizer.it/area-congressi)
	- o poi scorrere fino ad **Accesso sistema "Proposte ECM"**
	- o poi -- > Se sei già registrato al sistema "Proposte ECM" clicc[a qui](http://proposteecm.pfizer.com/)
- *Abbiamo impostato l'app Microsoft Authenticator per il secondo metodo di verifica (fattore) di accesso all'account, abbiamo cambiato il dispositivo/device e scaricato l'app Microsoft Authenticator ma non arrivano più i codici, come possiamo risolvere?*

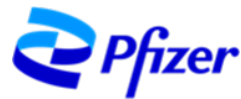

In questo caso è necessario scrivere a proposte ECM [\(PfizerProposteECM@pfizer.com\)](mailto:PfizerProposteECM@pfizer.com) e chiedere un reset delle modalità di accesso per stabilire nuovamente la seconda modalità di verifica

- *Abbiamo impostato l'app Microsoft Authenticator per il secondo metodo di verifica (fattore) di accesso all'account, inseriamo il codice ma non è valido, come possiamo risolvere?* In questo caso è necessario scrivere a proposte ECM [\(PfizerProposteECM@pfizer.com\)](mailto:PfizerProposteECM@pfizer.com) e chiedere un reset delle modalità di accesso per stabilire nuovamente la seconda modalità di verifica
- *Abbiamo impostato l'app Microsoft Authenticator per il secondo metodo di verifica (fattore) di accesso all'account, abbiamo cancellato l'app e poi re-installata ma non arrivano più i codici, come possiamo risolvere?*

In questo caso è necessario scrivere a proposte ECM [\(PfizerProposteECM@pfizer.com\)](mailto:PfizerProposteECM@pfizer.com) e chiedere un reset delle modalità di accesso per stabilire nuovamente la seconda modalità di verifica

- *Abbiamo impostato l'app Microsoft Authenticator per il secondo metodo di verifica (fattore) di accesso all'account, vogliamo cambiare il metodo, come possiamo risolvere?* In questo caso è necessario scrivere a proposte ECM [\(PfizerProposteECM@pfizer.com\)](mailto:PfizerProposteECM@pfizer.com) e chiedere un reset delle modalità di accesso per stabilire nuovamente la seconda modalità di verifica
- *Abbiamo impostato cellulare/SMS come secondo metodo di verifica (fattore) di accesso all'account, vogliamo cambiare il numero del cellulare, come possiamo risolvere?* In questo caso è necessario scrivere a proposte ECM [\(PfizerProposteECM@pfizer.com\)](mailto:PfizerProposteECM@pfizer.com) e chiedere un reset delle modalità di accesso per stabilire nuovamente la seconda modalità di verifica
- *Abbiamo dimenticato la password, come possiamo recuperarla?* In fase di registrazione/certificazione dell'account non avete definito una password per accedere alla piattaforma Pfizer. La password da usare è semplicemente quella che voi usate giornalmente per accedere alla casella di posta che avete scelto per creare l'account. Vedere altri chiarimenti nel paragrafo FAQ Su CERTIFICAZIONE (Fase 2)

#### <span id="page-27-0"></span>Su PROPOSTE ECM

- *Compiliamo il form on line ma dopo aver fatto INVIA la pagina rimane in elaborazione, continua a girare e non si conclude l'invio, da cosa dipende?* Questo caso è solitamente riconducibile al browser utilizzato (Firefox, Safari, etc), provare ad effettuare nuovamente l'operazione utilizzando unicamente il browser Microsoft Edge o Google Chrome
- *Compiliamo il form on line ma non riusciamo ad allegare i file necessari, da cosa dipende?* Verificare che nel nome del file non siano presenti caratteri speciali (es: ? ' )
- *Compiliamo il form on line ma le modifiche non si salvano, da cosa dipende?* Verificare che nel nome del file non siano presenti caratteri speciali (es: ? ' )